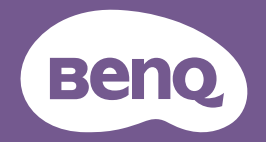

# QCast Mirror User Manual

HDMI Wireless Dongle | QP30 V 1.00

# <span id="page-1-0"></span>Copyright and disclaimer

## Copyright

Copyright 2023 BenQ Corporation. All rights reserved. No part of this publication may be reproduced, transmitted, transcribed, stored in a retrieval system or translated into any language or computer language, in any form or by any means, electronic, mechanical, magnetic, optical, chemical, manual or otherwise, without the prior written permission of BenQ Corporation.

All other logos, products, or company names mentioned in this manual may be the registered trademarks or copyrights of their respective companies, and are used for informational purposes only.

## Disclaimer

BenQ Corporation makes no representations or warranties, either expressed or implied, with respect to the contents of this document. BenQ Corporation reserves the right to revise this publication and to make changes from time to time in the contents thereof without obligation to notify any person of such revision or changes.

Screen images and icons in this manual are simulated for illustrative purposes only. Actual displays may vary.

BenQ is not responsible for the content of the websites or of similar resources, which are maintained and controlled by third parties, that may be linked from this product. Providing links to those websites or to similar resources does not mean that BenQ makes any warranty or representation to their content by expression or by implication.

Any third party content or service preinstalled in this product is provided "as is". BenQ does not, by expression or by implication, make any warrant to the content or to the services provided by third parties. BenQ does not warrant or guarantee that the content or services provided by third parties are accurate, effective, most up-to-date, legal, or complete. Under no circumstances shall BenQ be liable for the content or services provided by third parties including their negligence.

Services provided by third parties may be terminated temporarily or

permanently. BenQ does not warrant or guarantee that the content or services provided by third parties are in good condition at any time, and is not liable for the termination of the said content and services.

In addition, BenQ is not involved in any transactions you conduct in the websites or similar resources maintained by third parties.

You should contact the content or service providers for any questions, concerns, or disputes.

It is the sole responsibility of the user if problems (such as data loss and system failure) occurred due to non-factory installed software, parts, and/ or non-original accessories.

This document aims to provide the most updated and accurate information to customers, and thus all contents may be modified from time to time without prior notice. Please visit Support.BenQ.com for the latest version of this document.

## Servicing

Should you have any queries about the product after reading the document, visit the local website from Support.BenQ.com for more support and local customer service.

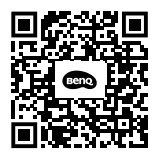

Support.BenQ.com

# **Table of contents**

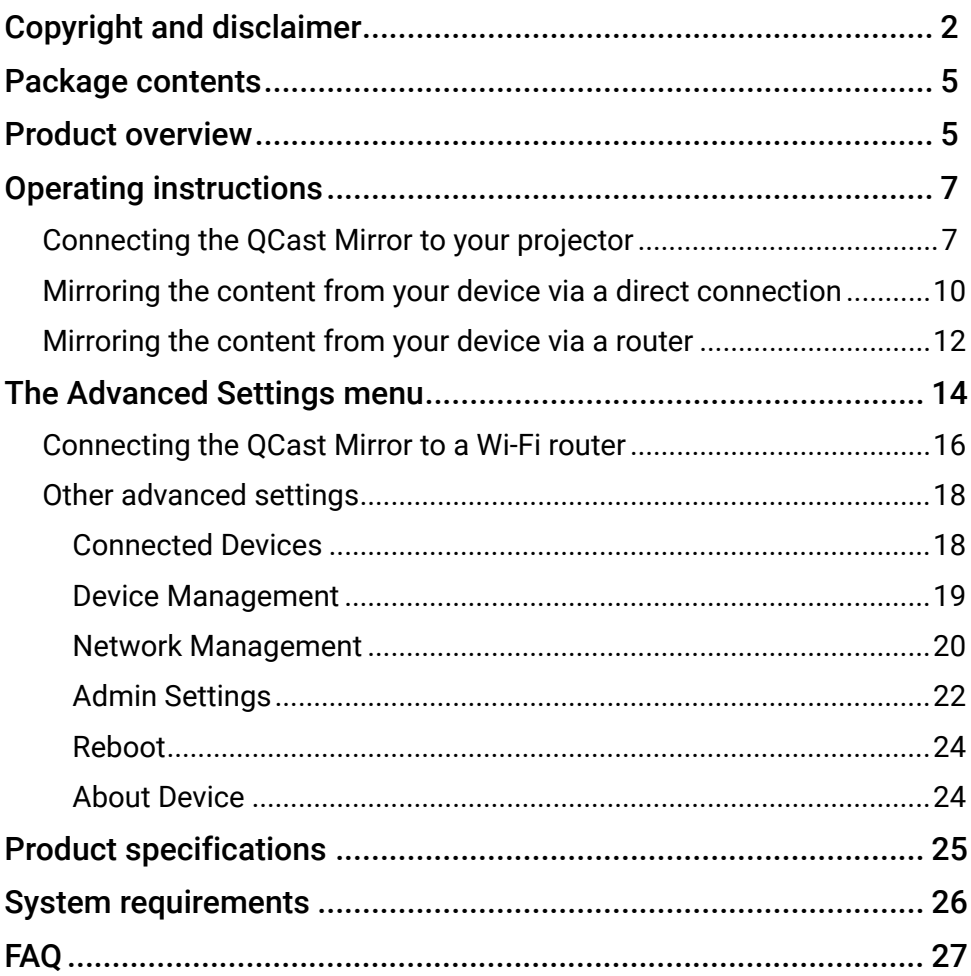

# <span id="page-4-0"></span>Package contents

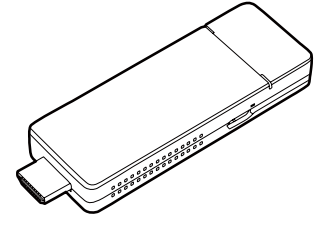

QCast Mirror HDMI Wireless Dongle USB-C-to-USB-A Cable

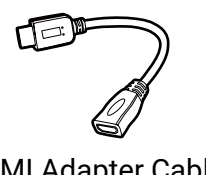

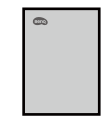

HDMI Adapter Cable **Cable Canada Cuick Start Guide** 

## Product overview

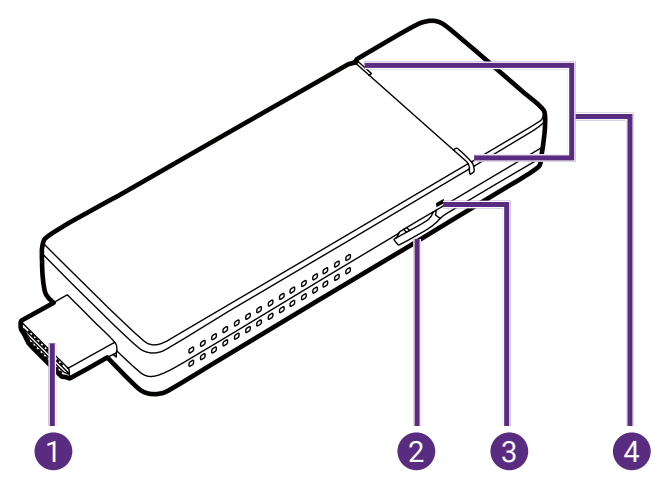

### **1. HDMI Connector**

Connects to the projector.

### **2. USB-C Port**

Connects to the projector's USB port (or a standard adapter head) via the USB-C-to-USB-A cable to supply the dongle with power.

### **3. Reset Button**

Press with a fine tipped instrument and hold for 10 seconds to reset

the settings for the dongle.

### **4. LED Indicators**

Lights up blue when power is supplied.

# <span id="page-6-0"></span>Operating instructions

### <span id="page-6-1"></span>Connecting the QCast Mirror to your projector

#### Note

Depending on your device's operating system, different installation procedures and setup are required. Read this document and on-screen instructions (if provided) carefully.

1. Connect the USB-C-to-USB-A cable to the USB-C port on the dongle.

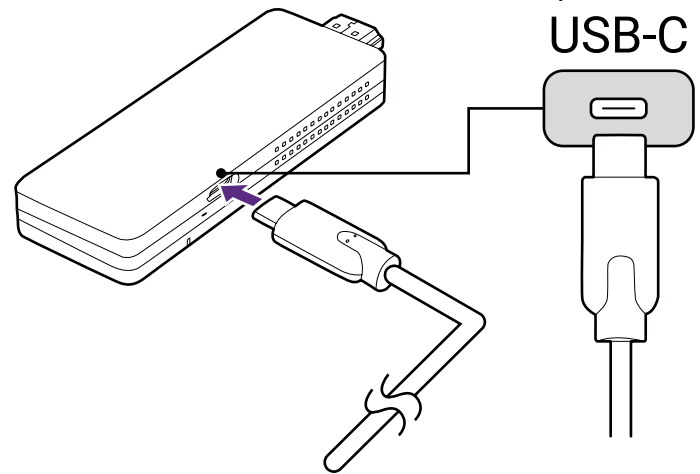

2. Plug the dongle into the HDMI port on the projector.

#### Note

If the space around the ports on the projector is too tight to plug the dongle, you can use the HDMI adapter cable included in the package to connect the dongle.

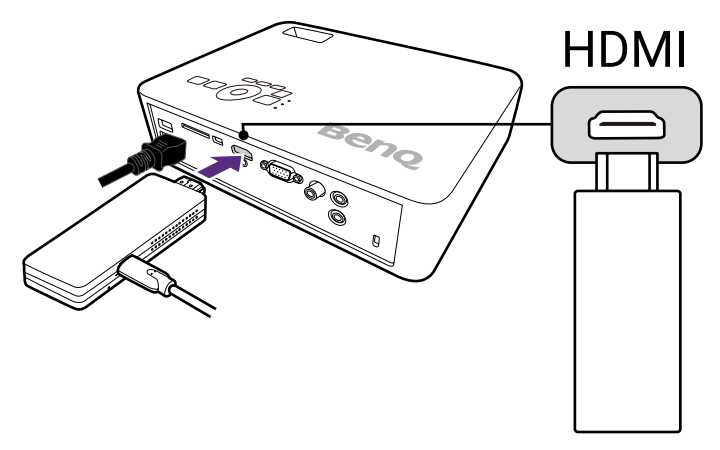

3. Connect the USB-A connector of the USB-C-to-USB-A cable to the USB port on the projector, the LED indicators on the dongle will light up blue.

#### Note

- The USB port on the projector that you connect the cable to must provide at least 5V/1A power. If the LED indicator on the dongle does not light up blue, the USB port on your projector may not supply enough power and you may need to connect the cable to a power socket via a standard USB power adapter (see the notes below for restrictions for the adapter).
- You may also use a USB-A plug adapter (e.g., those provided with smartphones) to power the dongle. The plug adapter MUST provide 5V / 1.5A to 2.4A power.
- The dongle does not support USB-A plug adapters with Power Delivery or Quick Charge capabilities.

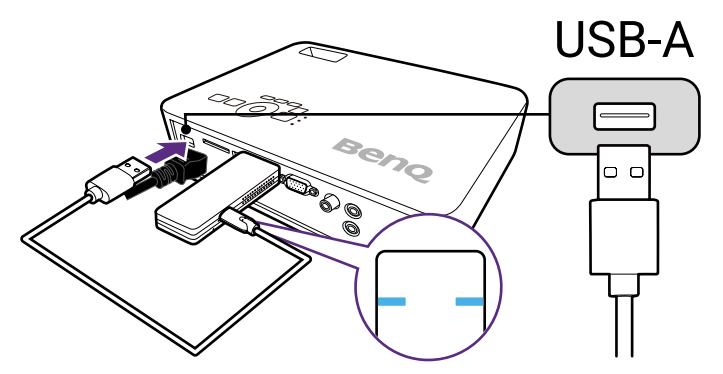

4. Switch the input source on the projector to HDMI, a standby screen may appear. Once the QCast Mirror screen is shown you can begin the mirroring process.

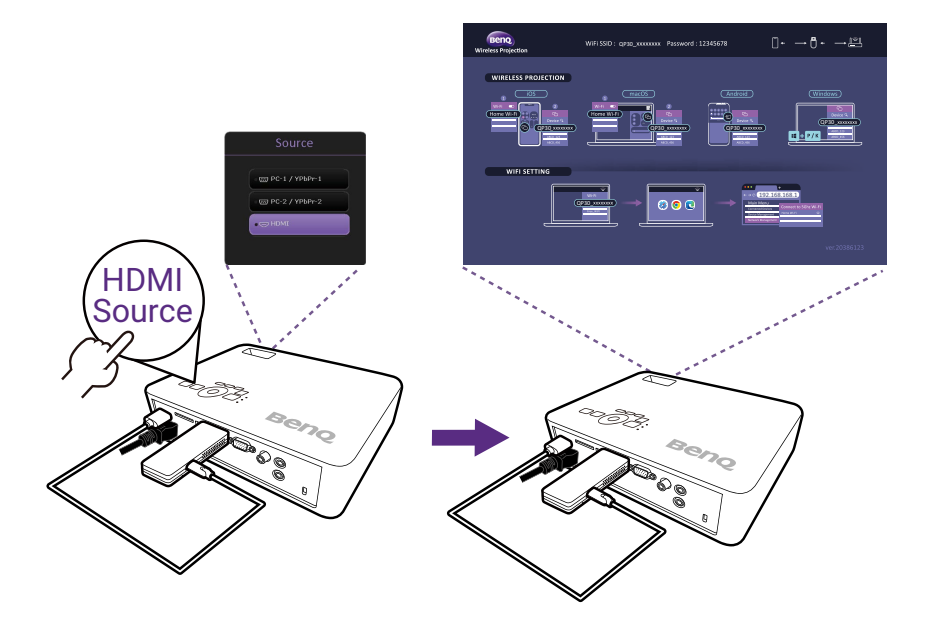

## <span id="page-9-0"></span>Mirroring the content from your device via a direct connection

The QCast Mirror allows you to mirror the screen of smartphones, tablets, and computers via a Wi-Fi signal. Devices that do not have Wi-Fi capabilities are not able to mirror their screen via QCast Mirror. The steps to begin mirroring are described below.

#### Note

Mirroring via a direct connection will prevent your device from having Internet access. For your device to have Internet access while mirroring, the device must be connected to the dongle via router. For instructions on connecting via a router, see [Mirroring the content from your device via a](#page-11-1)  [router on page 12](#page-11-1).

1. [For iOS/macOS/Android devices only]: Open your device's Wi-Fi menu and connect to the SSID displayed on the top side of the QCast Mirror screen and enter the security password displayed next to the SSID on the QCast Mirror screen.

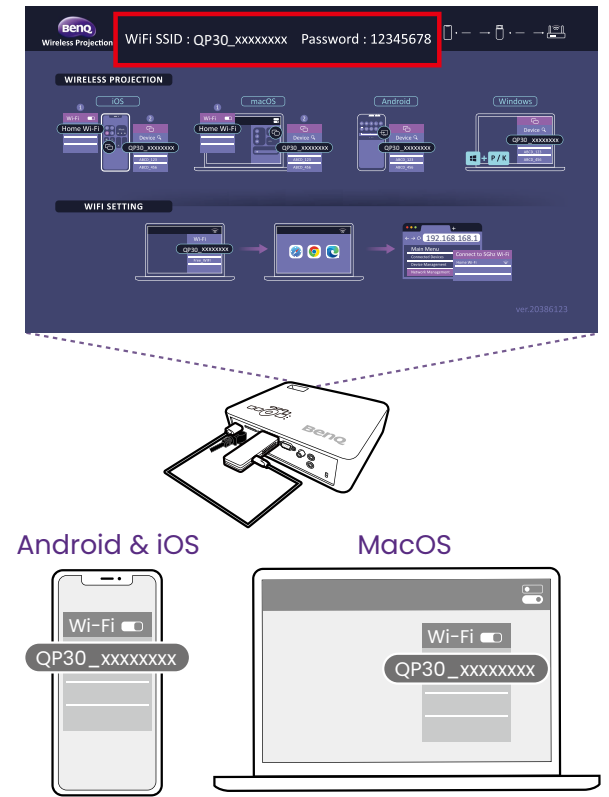

2. [For Windows PCs only]: Press the Windows  $(II)$  key and the P or K

key simultaneously to open your PC's screen casting menu. [For iOS/macOS/Android devices only]: Open your device's screen casting menu.

3. Select the dongle's name ("QP30\_XXXXXX") in the screen casting menu.

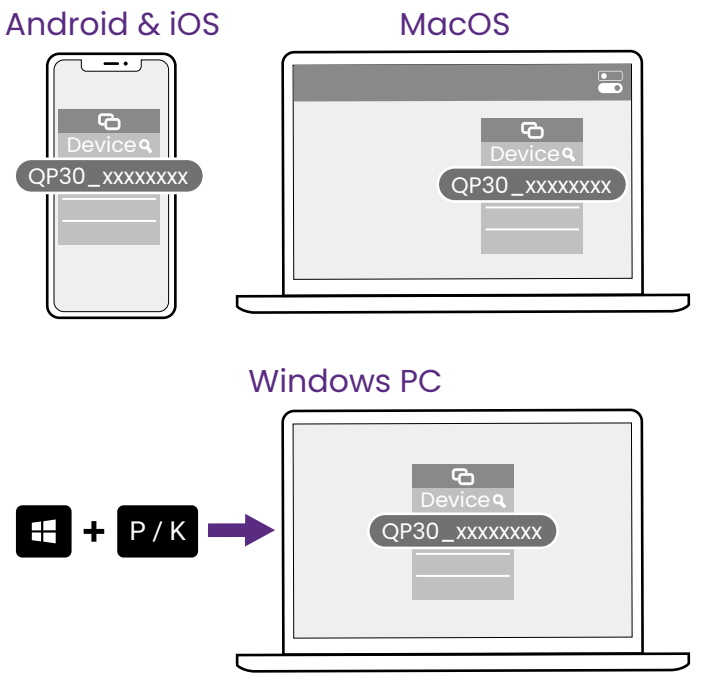

## <span id="page-11-1"></span><span id="page-11-0"></span>Mirroring the content from your device via a router

When the devices that want to mirror their screens require Internet access (to play videos from the Web for example), they will need to connect to the dongle via a Wi-Fi router with Internet access. The steps to begin mirroring in this manner are described below.

- 1. Follow the instructions in [Connecting the QCast Mirror to a Wi-Fi](#page-15-1)  [router on page 16](#page-15-1) to connect the dongle to a Wi-Fi router.
- 2. Open your device's Wi-Fi menu and connect to the SSID of the router that the dongle is connected to.

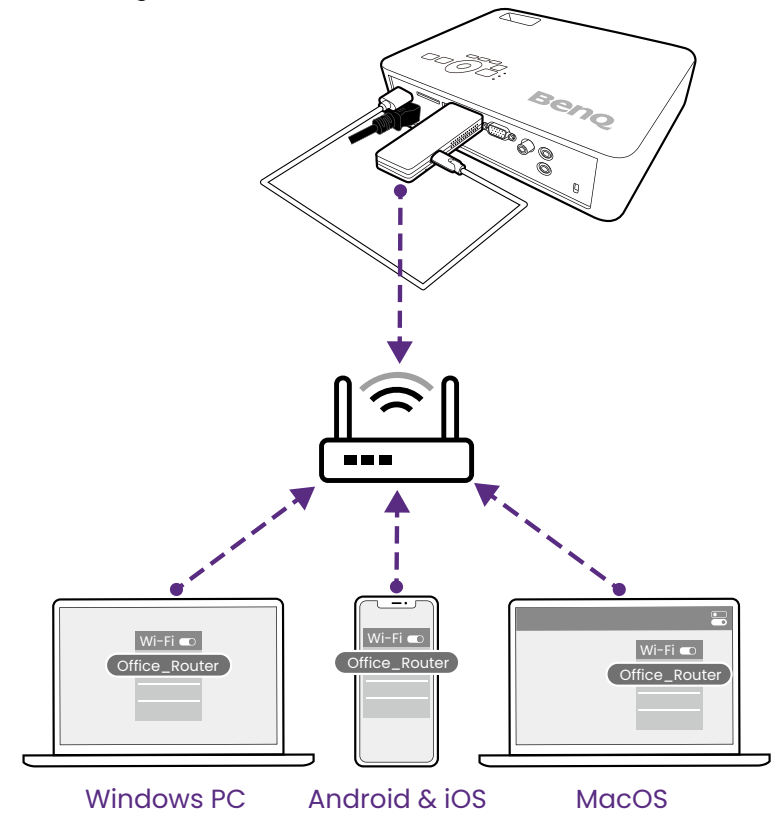

3. [For Windows PCs only]: Press the Windows ( $\equiv$ ) key and the P or K key simultaneously to open your PC's screen casting menu. [For iOS/macOS/Android devices only]: Open your device's screen casting menu.

4. Select the dongle's name ("QP30\_XXXXXX") in the screen casting menu.

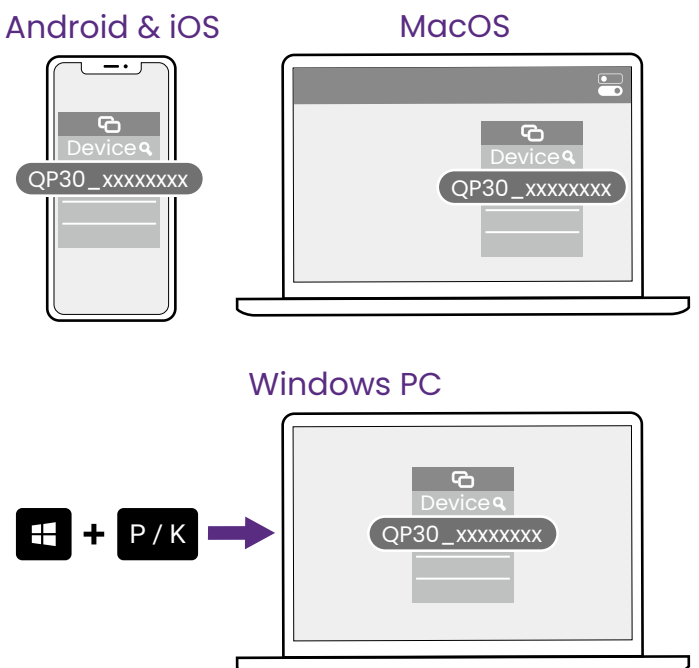

# <span id="page-13-0"></span>The Advanced Settings menu

The **Advanced Settings** menu for the QCast Mirror allows you to connect the QCast Mirror to a Wi-Fi router as well as configure various settings for the dongle. The steps to accessing the **Advanced Settings** menu are described below:

- 1. Follow the instructions in [Connecting the QCast Mirror to your](#page-6-1)  [projector on page 7](#page-6-1) to power on the QCast Mirror.
- 2. Enter your device's Wi-Fi menu and connect to the SSID displayed at the top of the QCast Mirror screen and enter the security password displayed next to the SSID on the QCast Mirror screen.

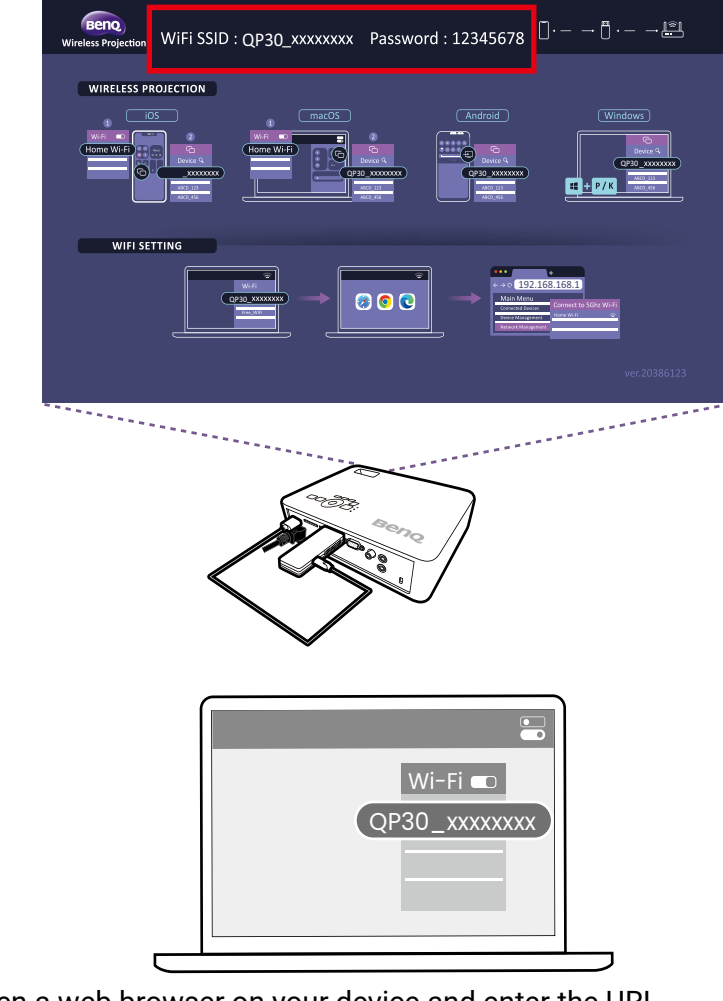

3. Open a web browser on your device and enter the URL

[http://192.168.168.1](http://192.168.203.1), the **Advanced Settings** menu will open in the browser.

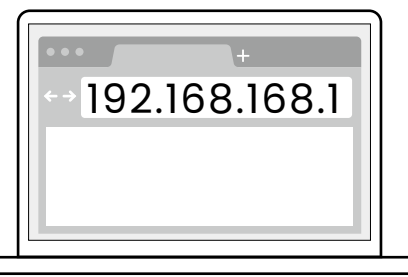

4. Enter the **Advanced Settings** menu password to log in.

#### Note

- When opening the **Advanced Settings** menu for the first time, enter the default password "000000" to log in. Once logged in you will be asked if you want to change the password, select **Skip** if you want to keep the default password.
- If at any time you forget the login password, use the reset button on the dongle to restore the dongle to its default settings and then log into the **Advanced Settings** menu using the default password again.

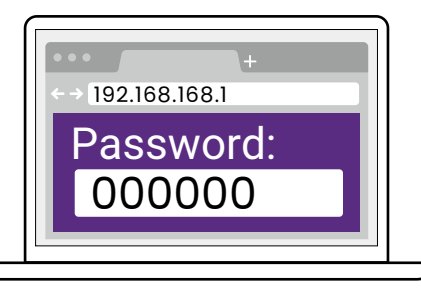

The **Advanced Settings** menu includes the following sub-menus, for more information on each sub-menu, see [Other advanced settings on page 18:](#page-17-1)

- **Connected Devices**
- **Device Management**
- **Network Management**
- **Admin Settings**
- **Reboot**
- **About Device**

## <span id="page-15-1"></span><span id="page-15-0"></span>Connecting the QCast Mirror to a Wi-Fi router

To provide devices connected to QCast Mirror with Internet access you must first connect QCast Mirror to a Wi-Fi router via the **Advanced Settings**  menu. The steps to connecting QCast Mirror to a Wi-Fi router are described below.

- 1. Ensure QCast Mirror is within range of a Wi-Fi router with Internet access.
- 2. Follow the instructions in The Advanced Settings menu on page 14 to access the **Advanced Settings** menu.
- 3. In the **Advanced Settings** menu select the **Network Management**  sub-menu**.**

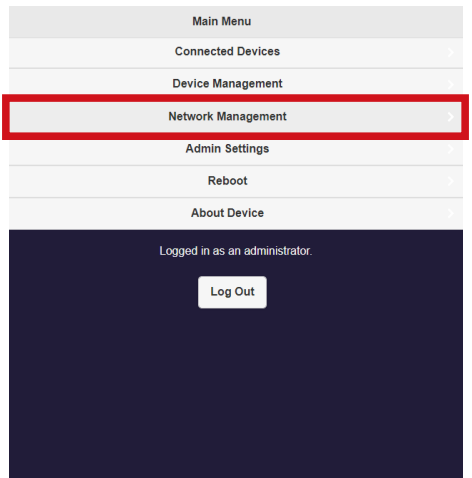

4. In the **Network Management** sub-menu select **Connect to 5GHz Wi-Fi**.

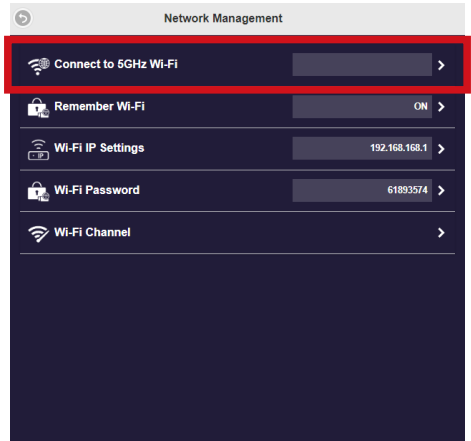

5. Select the SSID of the router in the **Internet** menu and enter a password for the Wi-Fi router if needed.

#### Note

- If you do not see the SSID of the router in the **Internet** menu, select the refresh button at the topright corner of the screen.
- If you still do not see the SSID of the router in the **Internet** menu, go to the **Device Management** sub-menu of the **Advanced Settings** menu, enable **Legacy Wi-Fi mode**, and then reboot the QCast Mirror. Once the dongle has been rebooted, repeat the steps in this section to connect to the Wi-Fi router.

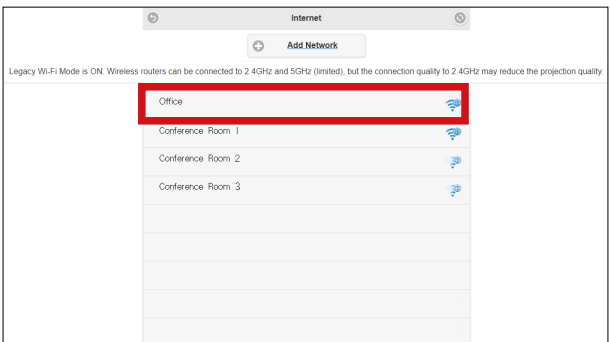

Once you have successfully connected to the Wi-Fi router, the connection between the dongle and router at the top-right corner of the QCast Mirror screen will feature a blue Wi-Fi icon.

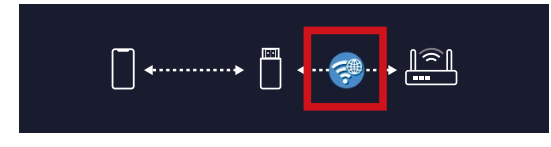

## <span id="page-17-1"></span><span id="page-17-0"></span>Other advanced settings

The **Advanced Settings** menu includes the following sub-menus that allow you to make various configurations to QCast Mirror:

- **Connected Devices**
- **Device Management**
- **Network Management**
- **Admin Settings**
- **Reboot**
- **About Device**

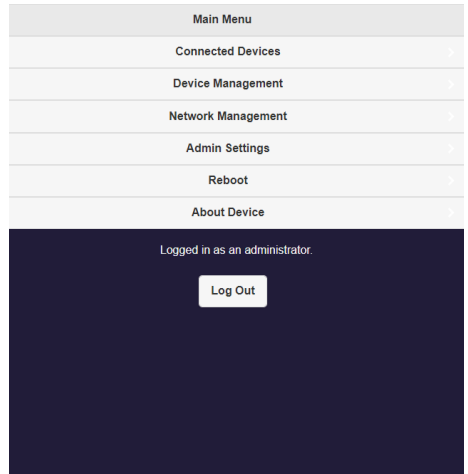

### Connected Devices

The **Connected Devices** sub-menu lists the various devices currently connected to QCast Mirror including the device(s) name and their IP address:

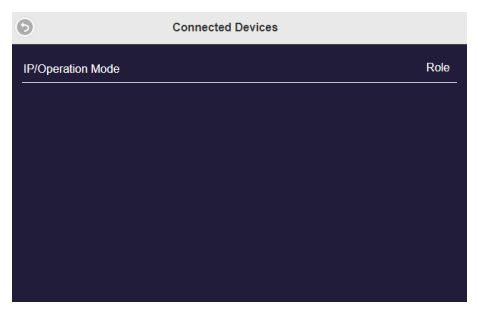

### <span id="page-18-0"></span>Device Management

The **Device Management** sub-menu includes the following items:

#### Note

This sub-menu is only available when you log into the **Advanced Settings** menu using its password.

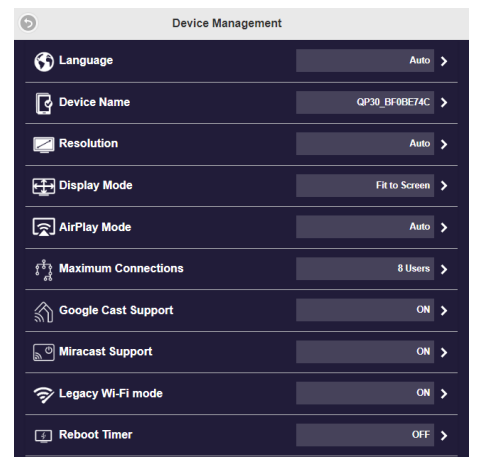

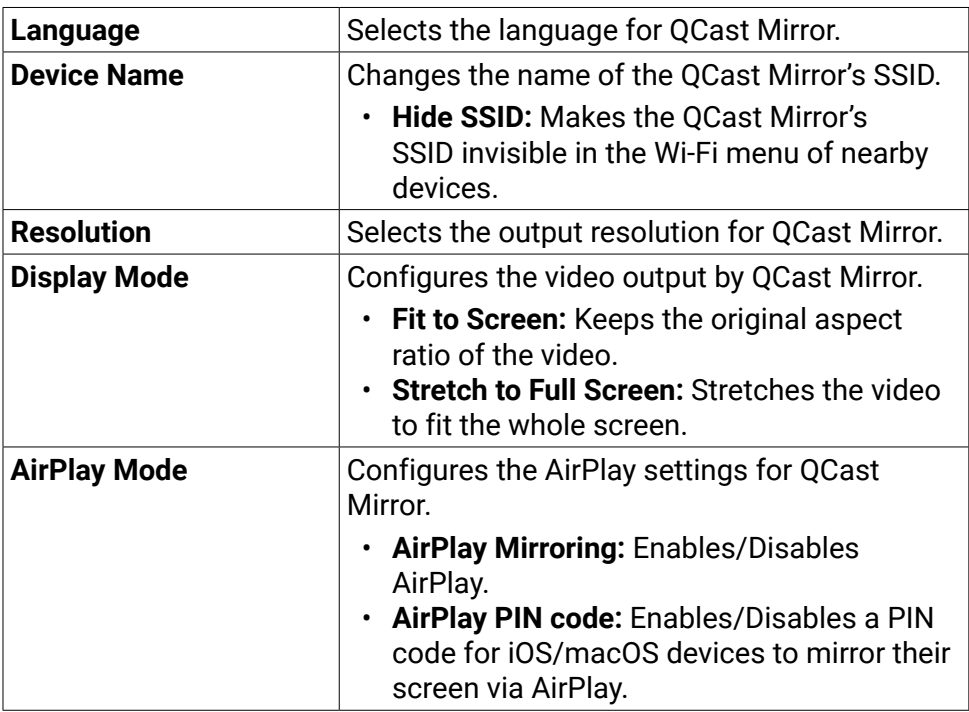

<span id="page-19-0"></span>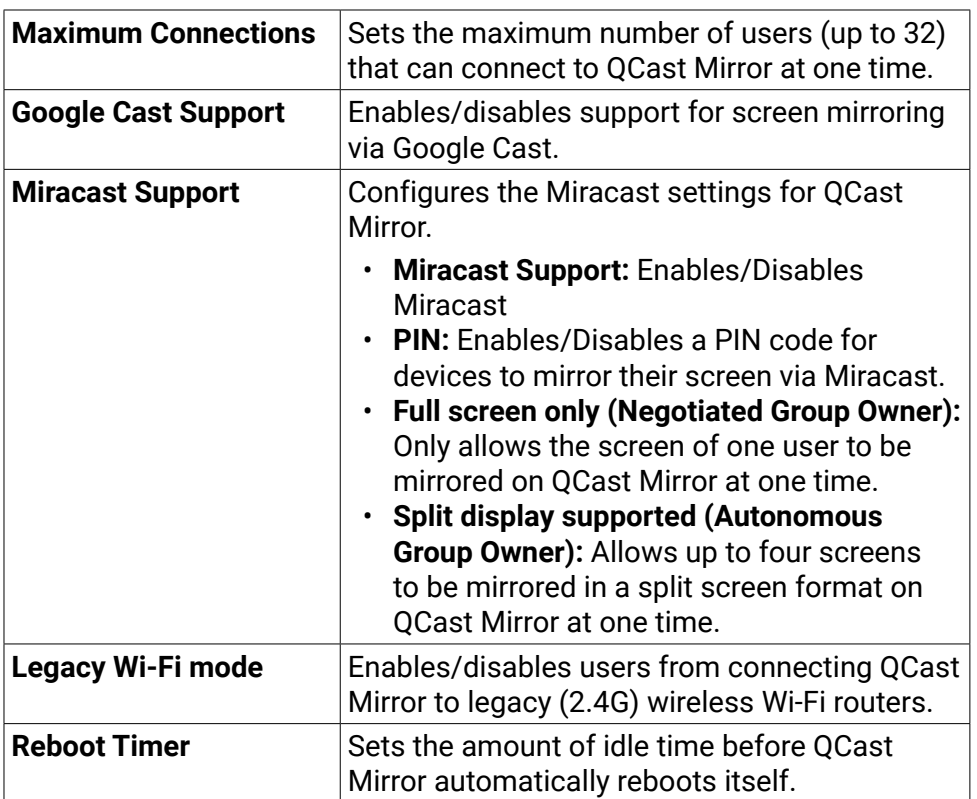

If you make any changes to the settings in the sub-menu, you will need to reboot QCast Mirror in order for the changes to take effect.

### Network Management

The **Network Management** sub-menu includes the following items:

Note

This sub-menu is only available when you log into the **Advanced Settings** menu using its password.

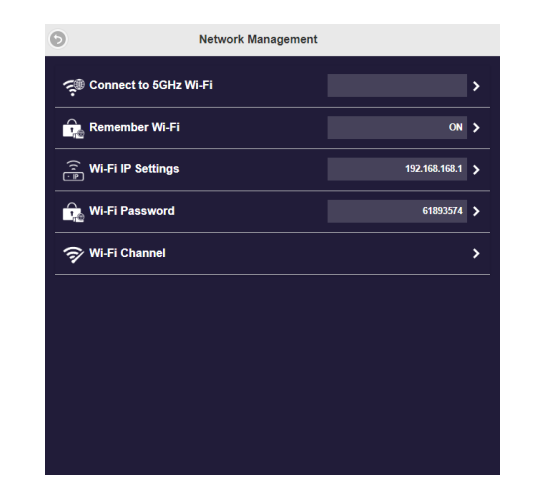

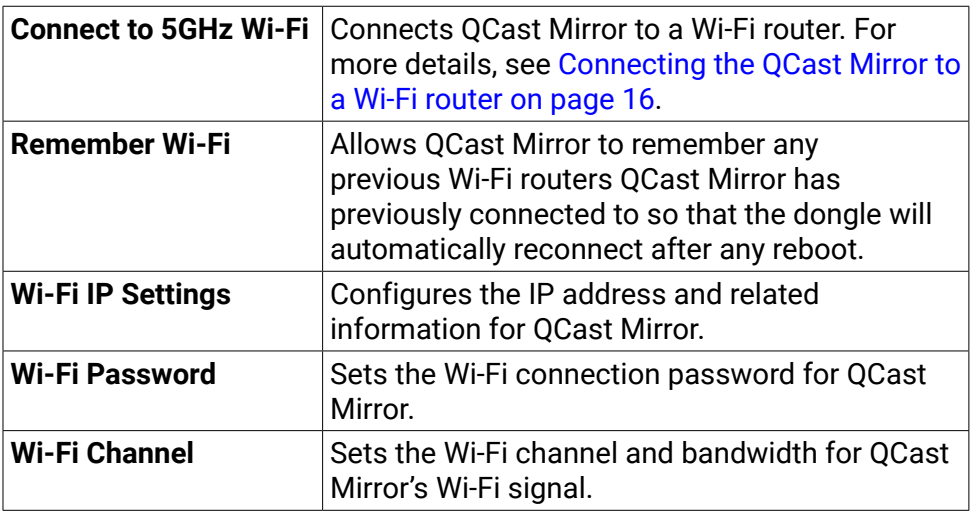

If you make any changes to the settings in the sub-menu, you will need to reboot QCast Mirror in order for the changes to take effect.

### <span id="page-21-0"></span>Admin Settings

The **Admin Settings** sub-menu includes the following items:

#### Note

This sub-menu is only available when you log into the **Advanced Settings** menu using its password.

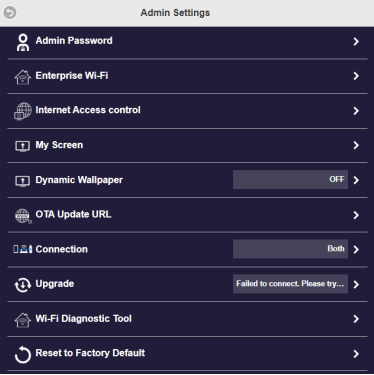

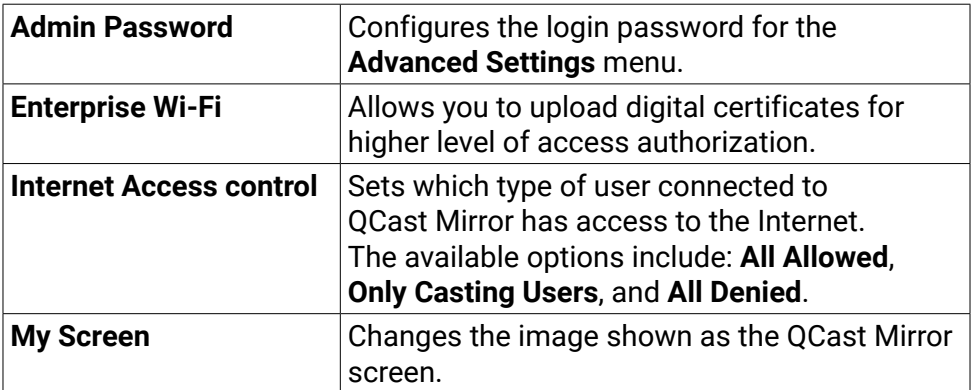

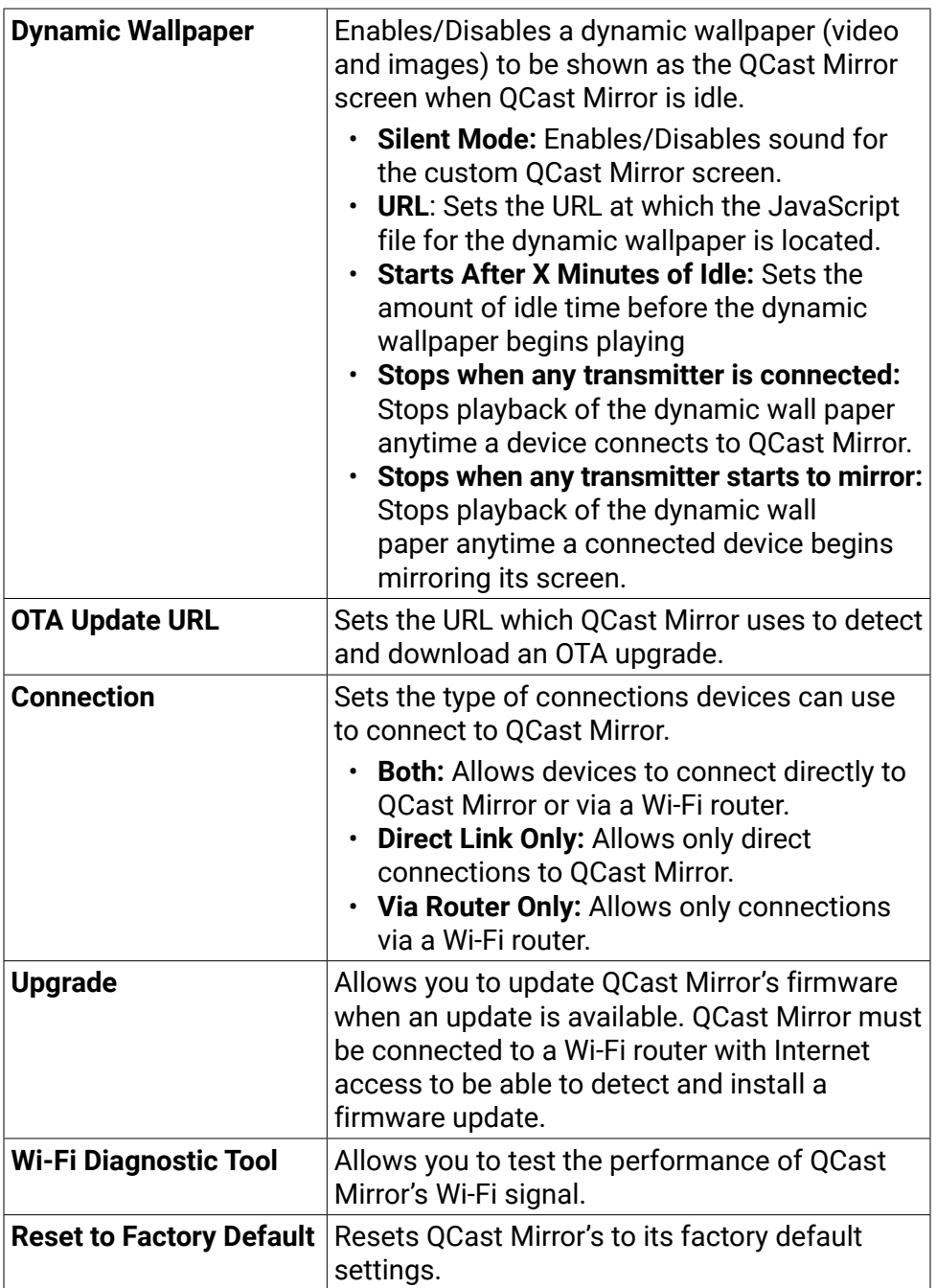

If you make any changes to the settings in the sub-menu, you will need to reboot QCast Mirror in order for the changes to take effect.

### <span id="page-23-0"></span>Reboot

Select **Reboot** in the **Advanced Settings** menu to manually reboot QCast Mirror.

Note

**Reboot** is only available when you log into the **Advanced Settings** menu using its password.

### About Device

Lists the following information for QCast Mirror:

- **SSID**
- **Firmware Version**
- **IP**
- **Internet IP**
- **MAC**
- **2.4G Wi-Fi Channel**

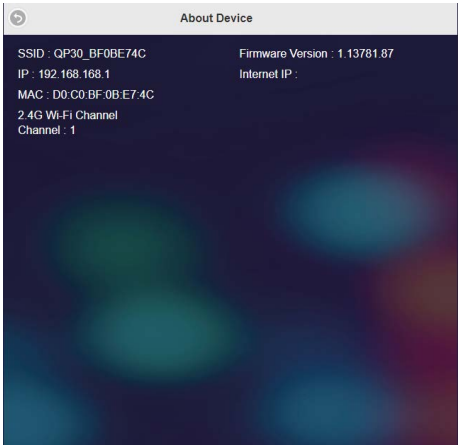

# <span id="page-24-0"></span>Product specifications

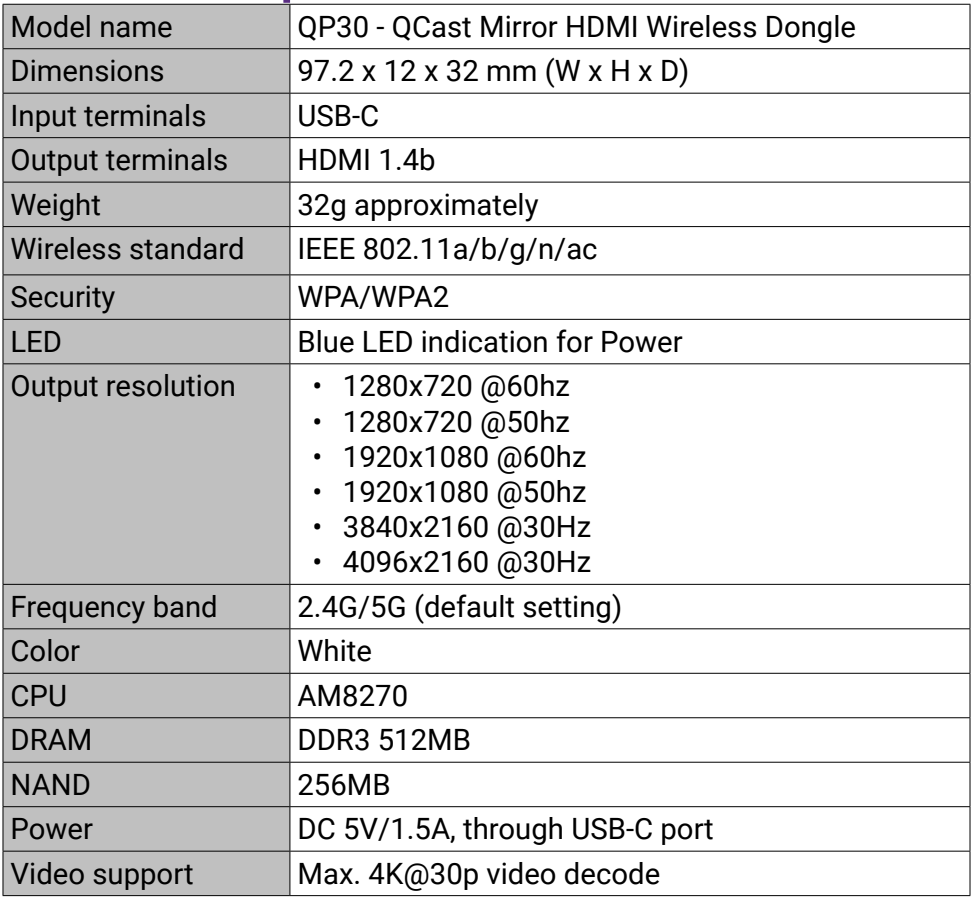

# <span id="page-25-0"></span>System requirements

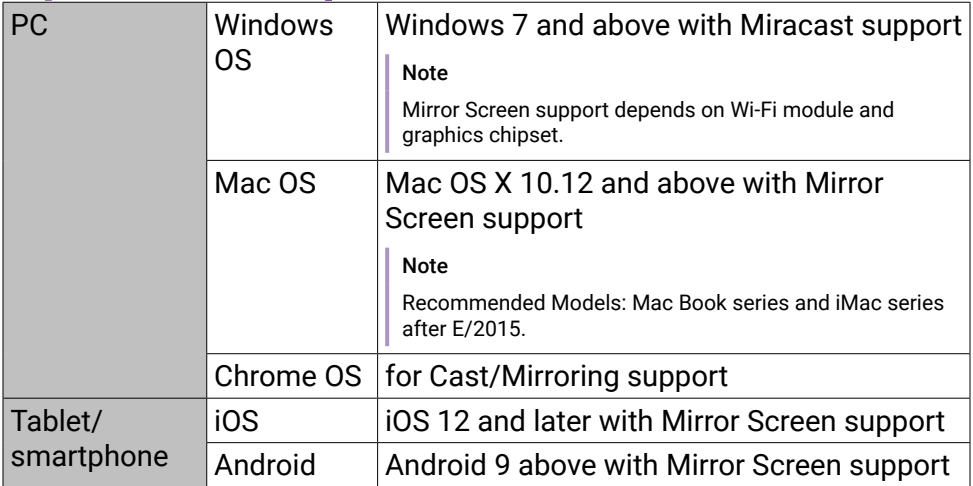

#### Note

- Make sure your device has been upgraded to a proper OS version that supports screen mirroring.
- 5G Wi-Fi only supports Band 1 (5.150 5.250 GHz).
- 2.4G Wi-Fi only supports CH. 1 CH. 11 (2.401 2.473 GHz).
- Transmission quality depends on the Wi-Fi environment and the screen mirroring compatibility of mobile devices from different brands. To ensure the best transmission quality, visit [http://www.](http://www.benq.com/) [benq.com/](http://www.benq.com/) for the list of compatible devices.
- For further information, please visit: <http://www.benq.com/>

# <span id="page-26-0"></span>FAQ

If your problems remain after checking this manual, please visit the local website from **Support.BenQ.com** for more support, FAQ and local customer service.

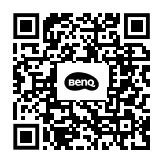

Support.BenQ.com